## **Yeni e-Posta (k12) Sistemi Özel Kurumlar Uygulama Şifresi Oluşturma**

- 1.) MEBBİS'e giriş yapılır.
- 2.) E-Posta Kullanıcı Yönetim Modülü seçilir.
- 3.) Özel Kurum Kullanıcı Tanımlama seçilir.
- 4.) Kurum Müdürü'nün TC Kimlik Numarası yazılır ve BUL düğmesine basılır.
- 5.) Yetki Ver düğmesine basılarak şifre oluşturulur.
- 6.) Bu şifre ile kılavuzda belirttiği şekilde Outlook ayarlaması yapılır.

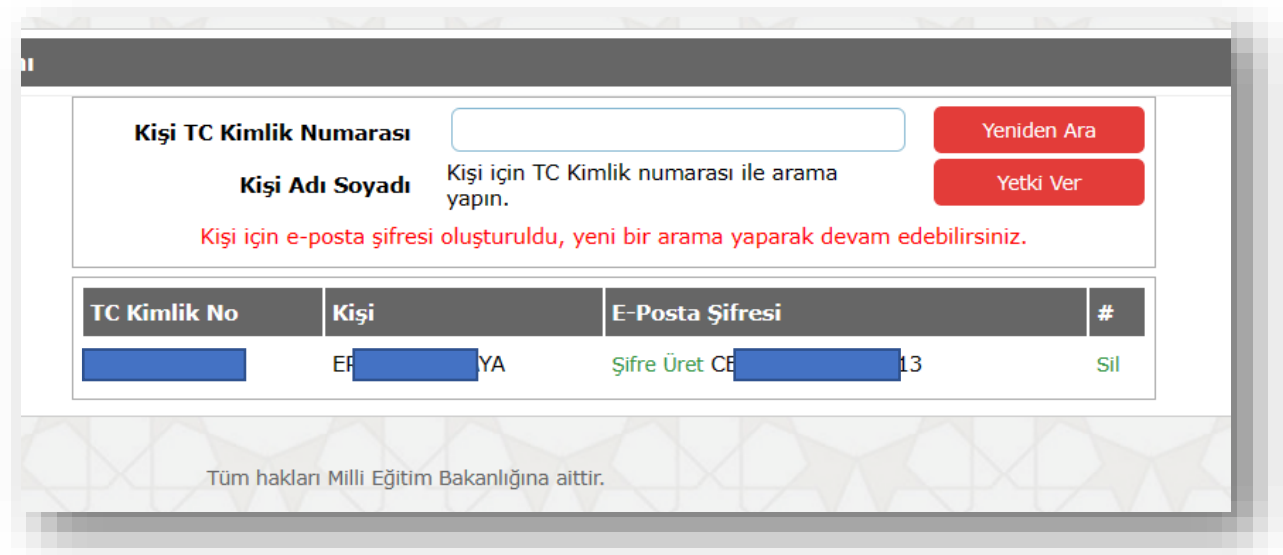